Załącznik nr 6 do Regulaminu Naboru Wniosków o dofinansowanie z Rządowego Funduszu Polski Ład: Programu Inwestycji Strategicznych

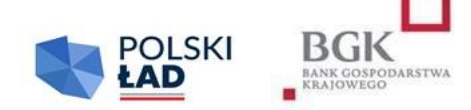

## **INSTRUKCJA**

## **wypełnienia Wniosku o dofinansowanie w Szóstej Edycji Naboru Wniosków o dofinansowanie z Rządowego Funduszu Polski Ład: Programu Inwestycji Strategicznych**

- 1. Wniosek o dofinansowanie z Rządowego Funduszu Polski Ład: Programu Inwestycji Strategicznych, zwanego dalej "Programem", zwany dalej "Wnioskiem o dofinansowanie", należy wypełnić w Aplikacji do obsługi Programu, zwanej dalej "Aplikacją".
- 2. Wniosek o dofinansowanie został przygotowany w postaci interaktywnego kreatora Wniosku o dofinansowanie, który zapewnia automatyczne wypełnienie odpowiednich pól danymi z wcześniej złożonego Wniosku o nadanie dostępu do Aplikacji. Aplikacja zapewnia walidację pól.
- 3. Po zalogowaniu się do Aplikacji należy w pierwszym kroku wpisać i zatwierdzić hasła dostępu, którym Użytkownik będzie się posługiwać przy logowaniu do Aplikacji (zgodnie z przesłanym przez BGK linkiem).
- 4. Numer Wniosku o dofinansowanie nadaje Aplikacja.
- 5. Przed rozpoczęciem wypełniania Wniosku o dofinansowanie Wnioskodawca oświadcza, że zapoznał się i przyjmuje do stosowania:
	- 1) Regulamin Szóstej Edycji Naboru Wniosków o dofinansowanie "Edycja szósta PGR" z Rządowego Funduszu Polski Ład: Programu Inwestycji Strategicznych, zwany dalej "Regulaminem Edycji PGR",
	- 2) zasady dotyczące przetwarzania przez BGK danych osobowych (oświadczenie RODO),
	- 3) oświadczenie o korzystaniu ze środków publicznych przy realizacji Inwestycji,
	- 4) oświadczenie dotyczące pomocy publicznej oraz
	- 5) oświadczenie o statusie JST.
- 6. Wnioskodawca potwierdza przyjęcie do wiadomości i stosowania postanowień Regulaminu Edycji PGR, oraz oświadczeń, o których mowa w pkt 5, poprzez zaznaczenie kliknięciem odpowiednich pól przyporządkowanych do tych oświadczeń. Niewykonanie tej czynności nie pozwoli Użytkownikowi na wypełnienie kolejnych sekcji Wniosku o dofinansowanie.
- 7. Po prawidłowym wykonaniu czynności wskazanych w pkt 3-6 dane Wnioskodawcy w sekcji I Wniosku o dofinansowanie podstawią się automatycznie.
- 8. W sekcji II użytkownik wypełnia dane personalne osoby upoważnionej do kontaktu w sprawie Wniosku o dofinansowanie.
- 9. W sekcji III należy wprowadzić następujące dane lub zaznaczyć odpowiednie pole poprzez kliknięcie:
	- 1) Limit dla Wniosku pole słownikowe, określające poziomy maksymalnego dofinansowania, pogrubiona czcionka oznacza limit dla obligatoryjnego wniosku.
	- 2) Kod TERYT pole słownikowe; kod właściwy dla siedziby Wnioskodawcy, a w przypadku związku jednostek samorządu terytorialnego –kod dla jednostki wiodącej.
	- 3) Obszar inwestycyjny w tym polu należy wybrać z listy rozwijalnej obszar inwestycyjny, do którego można zaklasyfikować inwestycję planowaną do realizacji. Jeżeli inwestycję można zaklasyfikować do więcej niż jednego obszaru inwestycyjnego, użytkownik wybiera z listy również inne obszary inwestycyjne. Dane w tym polu nie są nadpisywane, pole "obszar inwestycji" jest polem wielokrotnego wyboru;

UWAGA! Wskazanie obszaru dominującego odbywa się poprzez wybranie tego obszaru w pierwszej kolejności.

- 4) Nazwa Inwestycji *(max. 140 znaków – bez spacji)* jest to pole tekstowe, w którym użytkownik wpisuje nazwę zadania inwestycyjnego, na które planuje pozyskać Dofinansowanie z Programu. Nie należy wpisywać w tym polu zdań wprowadzających, określania ważności inwestycji, czy też uzasadnienia jej celowości. Przykładowa nazwa Inwestycji to: "Budowa drogi gminnej w miejscowości…..", "Budowa żłobka w miejscowości…." itp.;
- 5) Opis Inwestycji *(max. 2500 znaków – bez spacji)* jest to pole tekstowe, w którym należy wskazać najważniejsze informacje charakteryzujące Inwestycję np. wykaz działań planowanych w ramach realizacji Inwestycji. Nie należy powtarzać w tym polu nazwy inwestycji wpisanej wcześniej w polu "Nazwa inwestycji". Inwestycję w tym polu należy opisywać hasłowo. Oprócz istotnych parametrów inwestycji, w tym polu uwzględnia się informacje na temat wpływu inwestycji na sytuację mieszkańców miejscowości, w których funkcjonowały zlikwidowane państwowe przedsiębiorstwa gospodarski rolnej.
- 6) W kolejnym polu Wnioskodawca oświadcza poprzez dokonanie odpowiedniego zaznaczenia, że Postępowanie zakupowe dla wnioskowanej Inwestycji zostanie uruchomione w terminie do 9 miesięcy od daty udostępnienia Wnioskodawcy w Aplikacji Wstępnej promesy. Złożenie tego oświadczenia we Wniosku ma charakter obligatoryjny, a pole podlega walidacji.
- 7) Przewidywany okres realizacji Inwestycji jest polem słownikowym. Odpowiedni czas trwania Inwestycji należy wybrać z listy rozwijalnej.
- 8) Przewidywany termin zakończenia inwestycji planowana data zakończenia inwestycji.
- 9) Przewidywana wartość Inwestycji (w PLN) w tym polu należy wpisać kwotę będącą przewidywaną wartością Inwestycji zgodnie z postanowieniami Regulaminu.
- 10) Deklarowana kwota udziału własnego (w PLN) w tym polu należy wpisać kwotę posiadanych środków własnych Wnioskodawcy, które zamierza on przeznaczyć na finansowanie Inwestycji zgodnie z postanowieniami Regulaminu;
- 11) Procentowy udział własny Wnioskodawcy w realizacji inwestycji wartość procentowa w tym polu zostanie wyliczona przez Aplikację. Jest to procentowy udział wartości deklarowanego udziału własnego w przewidywanej wartości Inwestycji.
- 12) Kwota wnioskowanych środków (w PLN) wartość w tym polu zostanie wyliczona przez aplikację poprzez odjęcie kwoty udziału własnego od kwoty wskazanej w polu "przewidywana wartość Inwestycji.
- 13) Wszystkie kwoty podane we wniosku są wyrażone wyłącznie w polskich złotych.
- 10. Wniosek podpisywany jest za Wnioskodawcę poprzez kliknięcie przez osoby podpisujące Wniosek przycisku "Podpisz Wniosek".
- 11. Niepodpisanie Wniosku w sposób określony w ust. 10 przed upływem Godziny granicznej określonej w Ogłoszeniu o Naborze skutkuje anulowaniem Wniosku.

UWAGA! Prosimy o wypełnienie pola "Opis Inwestycji" zgodnie z podanymi powyżej wytycznymi. Pole to nie służy do przedstawiania uzasadnienia Wniosku o dofinansowanie.